# ProSystem fx Portal Client User Guide – Simplified User Interface

## Judelson, Giordano & Siegel Client Portal

**Last Updated: 3/27/2013**

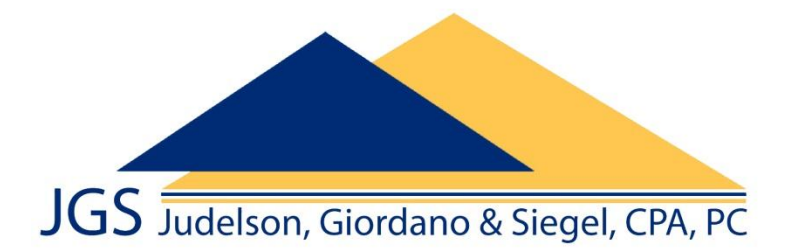

#### **What is a Portal?**

Portals are web-based applications that allow for the encrypted, bi-directional transmission and storage of electronic data. In other words, you have instant access to documents and information wherever and whenever you want. A portal, is a place where files can be uploaded, downloaded, stored and shared in a safe and secure environment  $-24/7$ . Why is my accountant using a portal?

- It's easy to use This user guide contains simple instructions, but if you've ever used online banking or email, you'll find your portal to be intuitive and easy to learn. Once we create your portal you will receive a few introductory email notifications with additional information and your specific login credentials.
- It's secure Portals are the most secure way to exchange documents electronically. With identity theft on the rise, portals provide you with peace of mind knowing that the only person who can access your files is you and anyone you designate.
- It's convenient Whether you want to locate last year's tax return or need to urgently upload a file to send our way, you can do so – anytime, anywhere, thanks to 24/7 access. You won't have to wait for the postal service or make a trip to our office — just log in and get to work. Share PDF files, Web pages, hyperlinks, Microsoft® Excel® spreadsheets, Microsoft® Visio® diagrams, Microsoft® Word documents, PowerPoint® presentations and financial software data files — and more!

#### **How Else Can I Use My Portal?**

You have the capability to grant portal access to anyone — such as a banker who you may collaborate with on a regular basis. Prior to convenient portal exchange, options to share information included email, fax, CD-ROM or paper. In many cases, you had to request the information from our firm before you could provide it to the bank, and vice versa. Portals have significantly reduced the time and resources spent on trading information.

Your portal will also allow you to:

- Easily upload documents of all sizes
- Designate files as read-only or read-write having the option to disable others from overwriting changes, for added security
- Check out documents to prevent other users from editing while they are being updated
- Search, filter and display documents based on a variety of characteristics
- View each action performed to a file in the document history

A portal will not only safely transmit your information but it will also help us foster better service, expanded communication and faster/easier access to the information you seek, at anytime.

### **The Portal Interface**

The interface is suitable for use on any computer and even your mobile/tablet devices. It provides a basic, web-based interface that allows you to use the core features efficiently, such as adding and downloading files.

A link to your portal is here[: https://portal.prosystemfx.com/sui](https://portal.prosystemfx.com/sui)

Once you login, you'll be directed to your personal, customized portal home page.

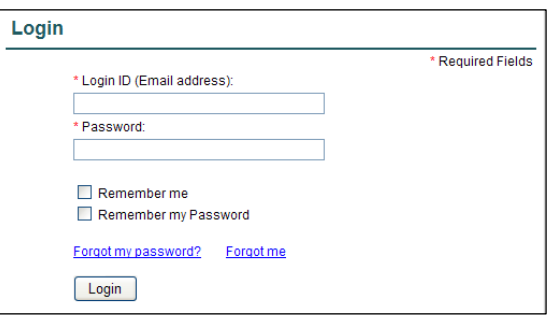

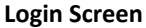

#### *Portal Home Page*

Your portal home page is where you will exchange documents with us.

#### Firm Administrator (Firm Admin) CCH ▶ CCH Training Client, Inc. Reset Password | Logout **1** Up One Level Back Reload Download **(1)** Upload Select portal to view files Click on a file to download it or click on a folder to open the folder Collaboration Y **CCH Training Client, Inc.** CCH Training Client, Inc. **Jake Able Name Expiration Date Date Modified Modified By** Size (KB) **2** Client Provided Files 07/14/2010 Firm Correspondence 07/14/2010 Firm **3** $\Box$  Misc. 07/14/2010 Firm Perm Documents 07/14/2010 Firm Tax Returns 07/14/2010 Firm 2 2008 Form 1040.pdf 07/14/2010 12/31/9999 Sven.Thiessen@wolterskluwer.com 53 @ Copyright 2010 CCH, All Rights Reserved

 **Portal Home Page**

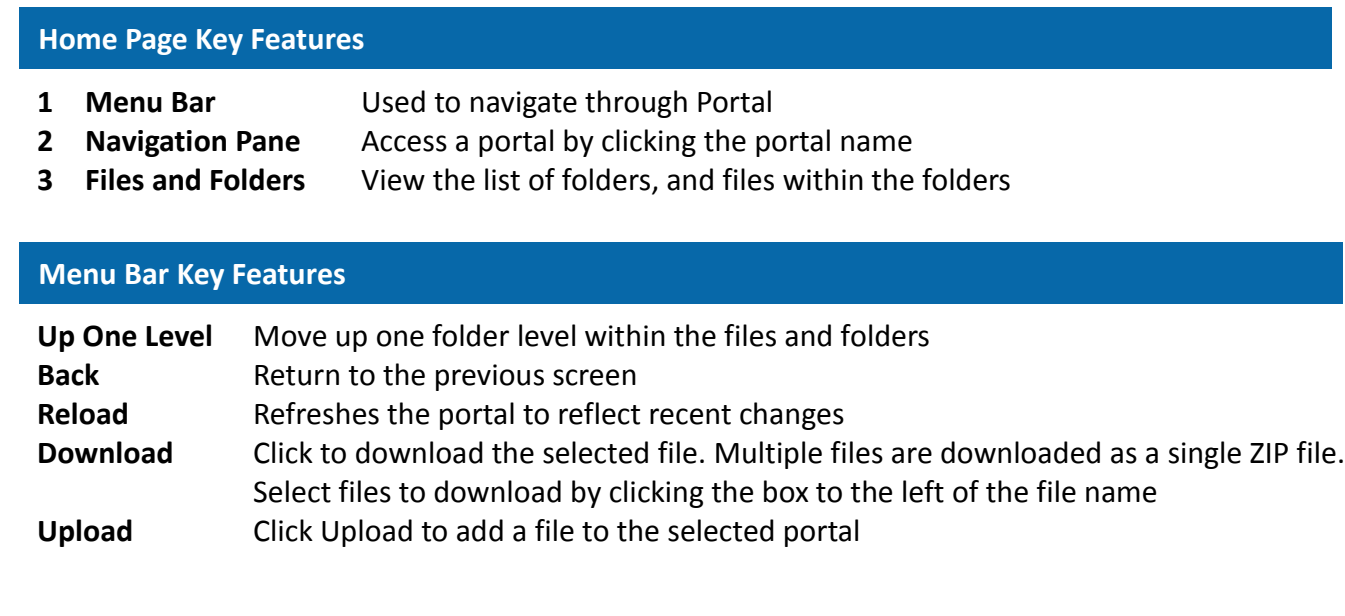

#### *Download Files from Portal*

A simple and easy way to download (view or save) a file is to double-click on the file. The **file download prompt** appears enabling the file to be saved or viewed.

#### *Add Files to Portal*

Click **Upload** in the menu bar to begin the process of adding files to the portal.

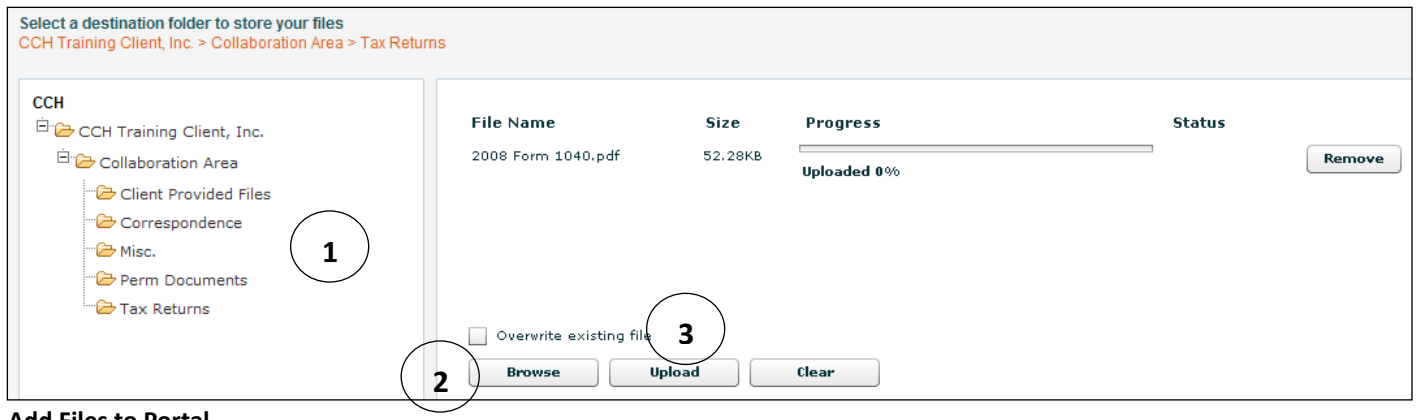

 **Add Files to Portal**

#### **Steps to add files to Portal**

- 1. In the folder selection pane, select the destination folder in Portal.
- 2. Click **Browse** and select file(s) to upload from your computer or network.
- 3. Verify the file location and click **Upload** to add the file(s) to Portal.